## **Sending PHN Referral Point referrals from Medical Director via Argus**

These instructions make the following assumptions:

- You have downloaded the referral templates from the Western Victoria PHN website and imported them into Medical Director
- You have Argus installed and working in your practice
- You have Medical Director set up to send via Argus
- If you have doubts, difficulties or reservations contact Russell Venn on 5304 5624

## **Putting Referral Point into your Argus address book**

The Referral Point address needs to be in your Argus address book AND your Medical Director address book

Open the Argus address book using the shortcut icon on your desktop.

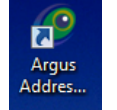

You will be asked for a Username and Password. Normally they will both be argus

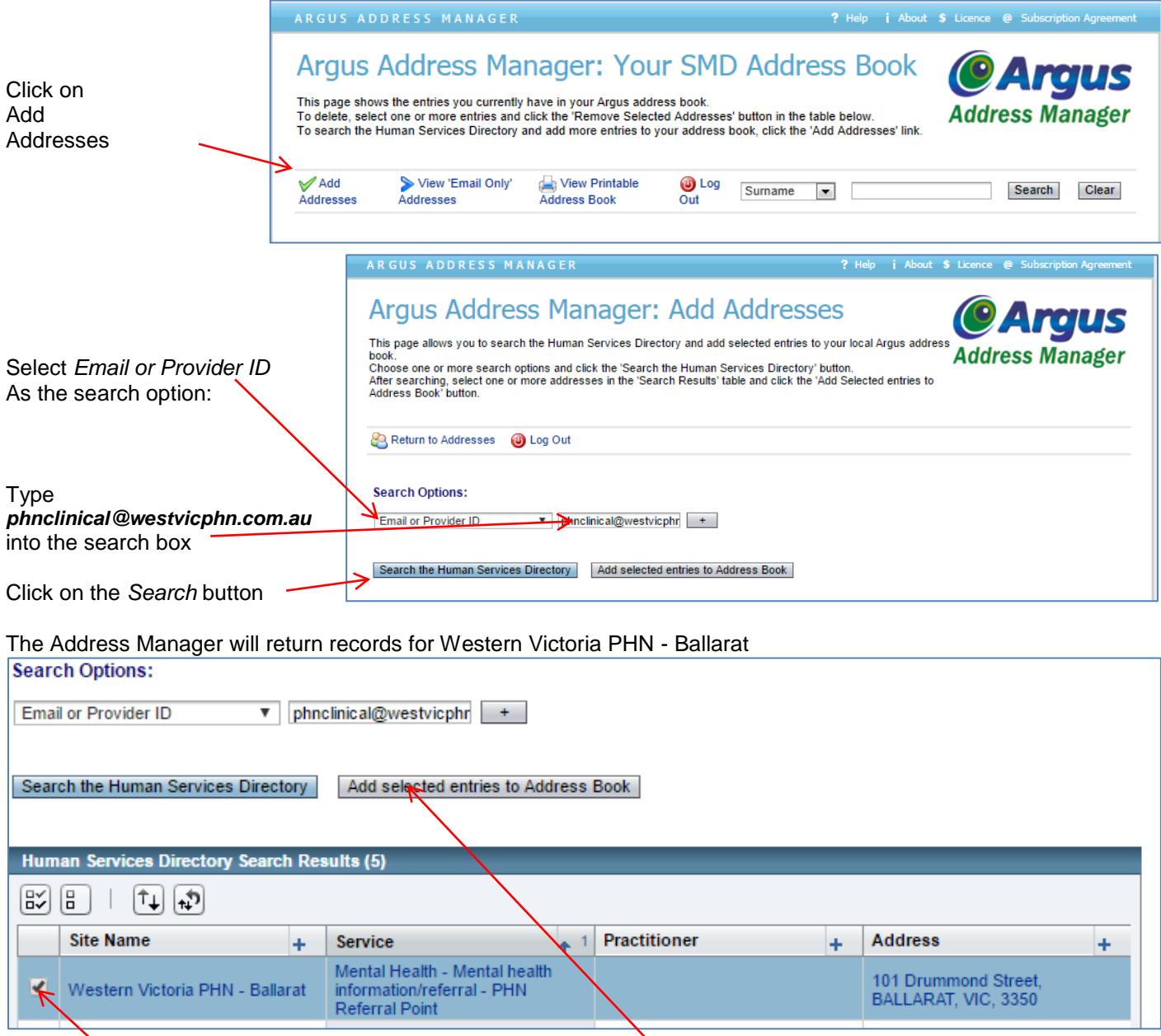

Click in the box for Referral Point's record………….then click the *Add* button

## **Adding Referral Point to the Medical Director address book**

Create a new entry for **PHN Referral Point**, as a company, using these settings.

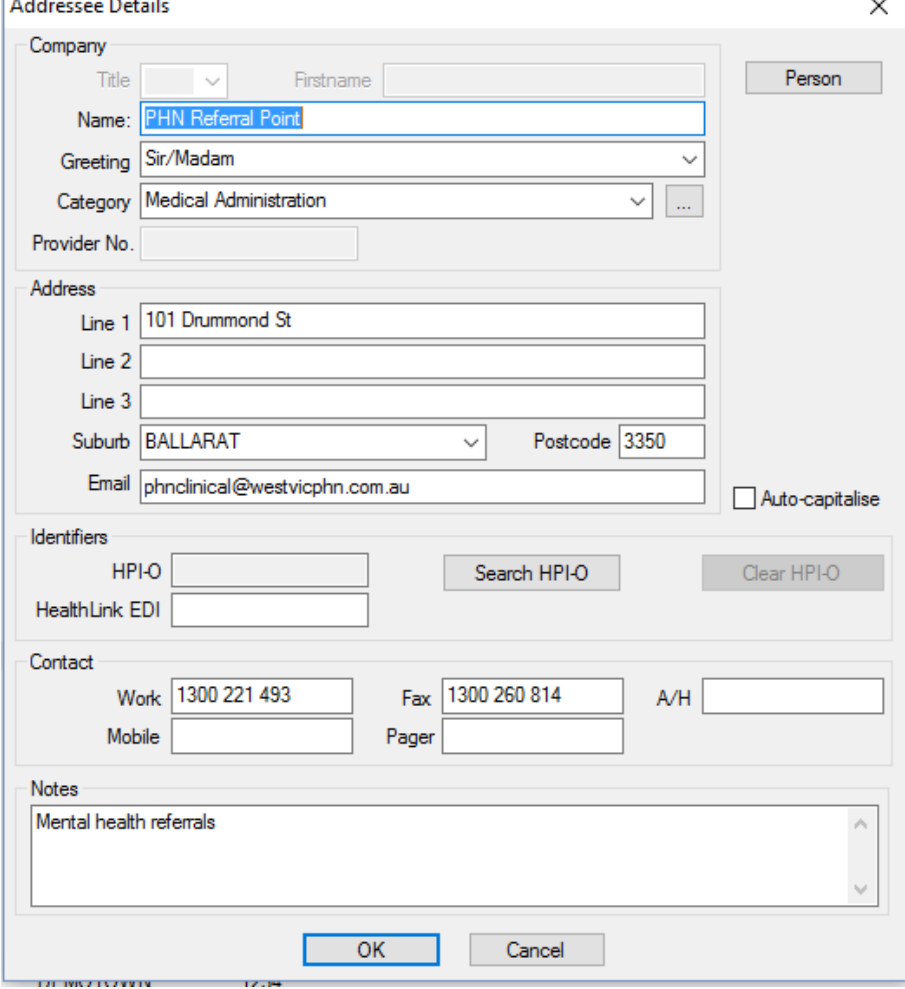

## **Sending a referral from the Medical Director letter writer**

From within the patient's record, open the letter writer in the normal way and open a new document using the Referral Point template

Complete the referral.

Click on the *Send e-mail* button

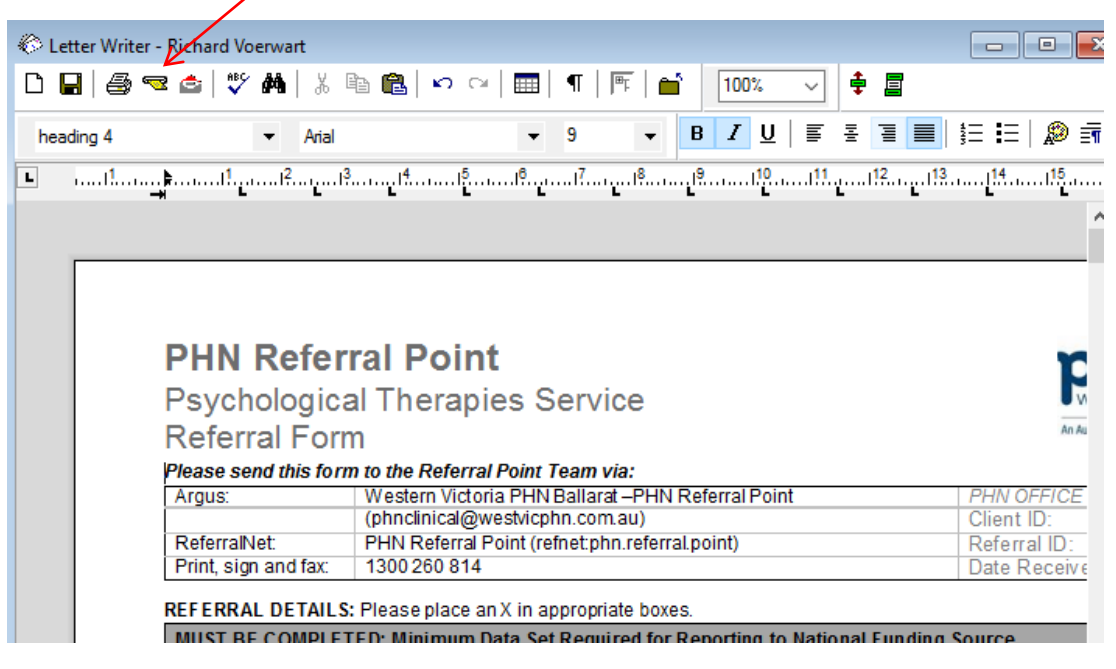

Medical Director displays this dialog. Here you choose PHN Referral Point from the MD address book.

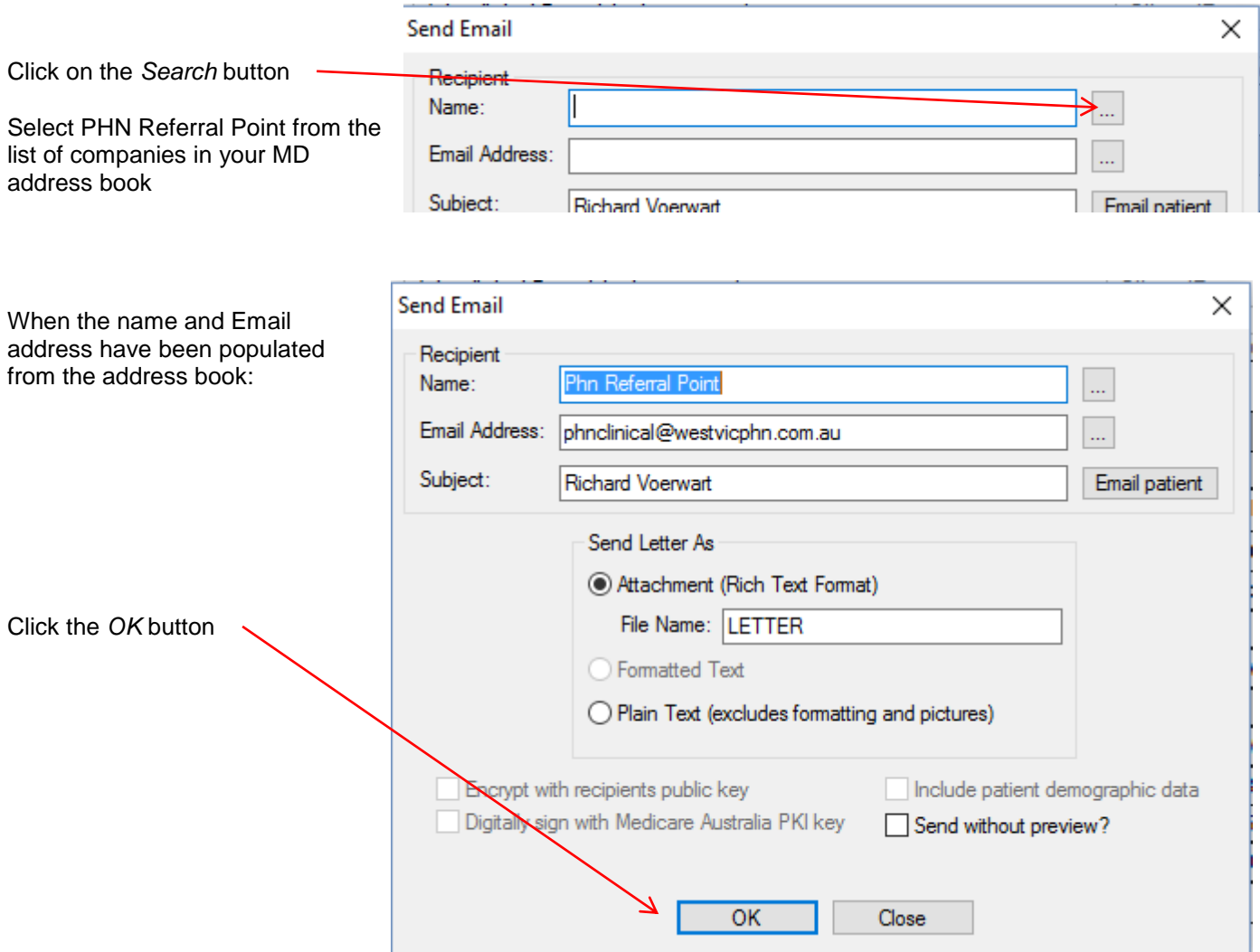

Argus now displays this dialog. You would not normally need to change anything.

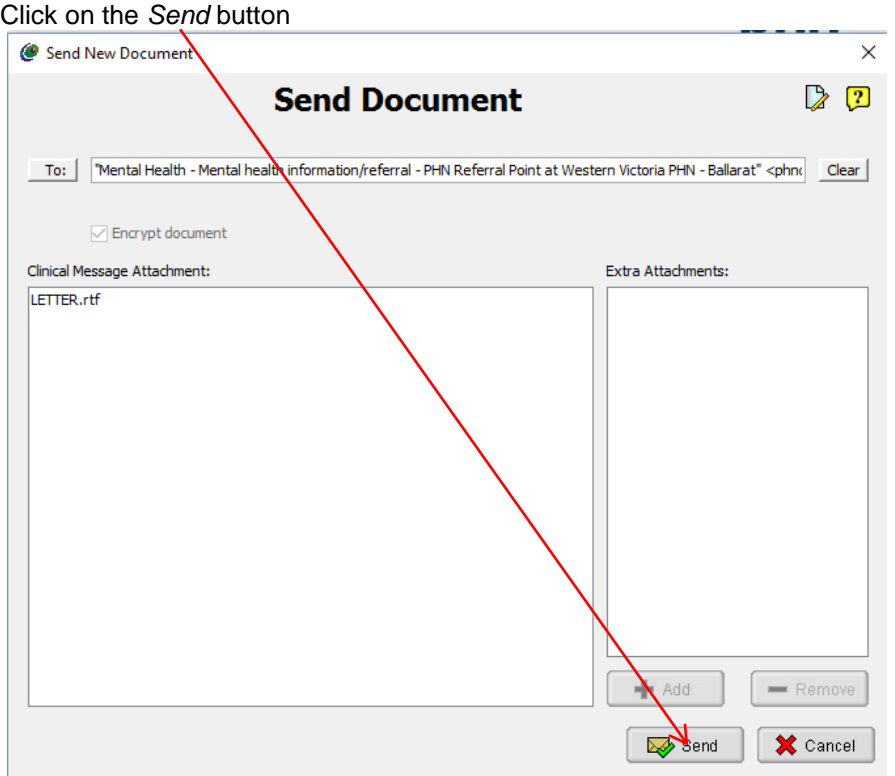